## **NetComm NF17ACV**

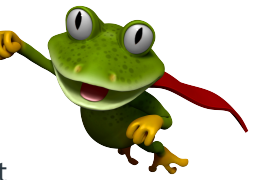

These instructions are to help you configure your router for IPv6. Please note that different firmware versions and models of routers may have slightly different configurations.

## **Firmware Version Tested:** 0.11.0 2.0.0 v606c.0 Build 220805 Rel.82050n **Connection Type:** IPoE - Ethernet

- 1. Open a web browser, such as Google Chrome or Mozilla Firefox, type http://router.asus.com or http://192.168.20.1 into the address bar, and press Enter.
- 2. Log in using the default username **admin** and password **admin**.

3. Once logged in, select **Advanced Setup** from the menu on the left, and then click **WAN Service**. If there are any entries in the table under the "Wide Area Network (WAN) Service Setup" heading, remove them.

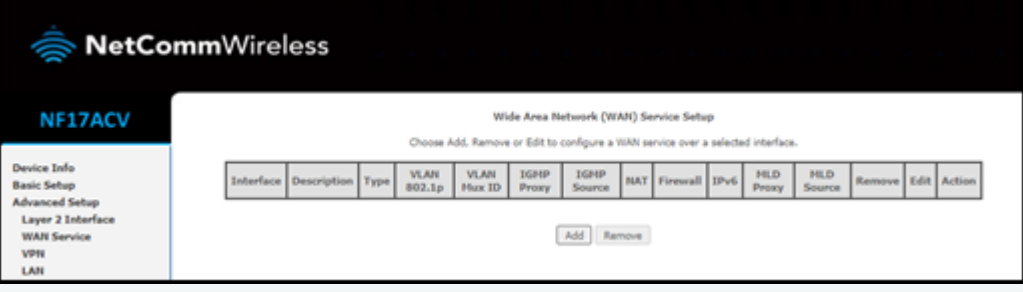

4. Click **Add**, select **eth4/eth4** as the layer 2 interface for the service, and then select **Next**.

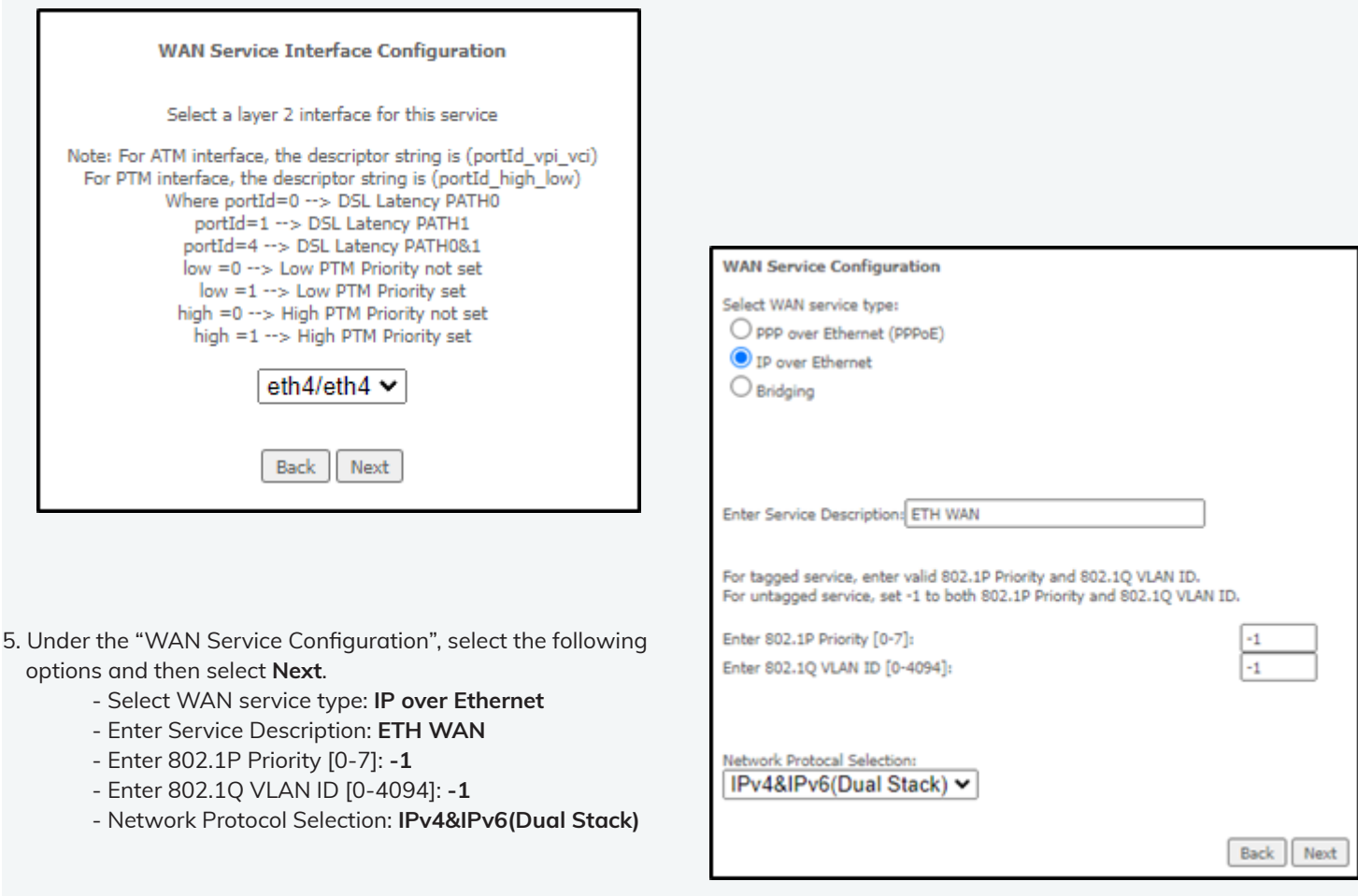

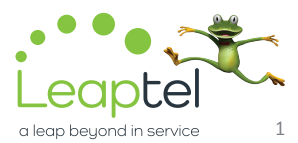

## **NetComm NF17ACV**

6. Under the "WAN IP Settings" heading, select the following options and then select **Next**.

- Obtain an IP address automatically: **YES**
- Option 125: **Disable**
- Obtain an IPv6 address automatically: YI
- Dhcpv6 Address Assignment (IANA): **YES**
- Dhcpv6 Prefix Delegation (IAPD): **YES**
- 7. Under the "Network Address Translation Settings" heading, select the following options and then select **Next**.
	- Enable NAT: **YES**
	- Enable Fullcone NAT: **NO**
	- Enable Firewall: **YES**
	- Enable IGMP Multicast Proxy: **NO**
	- Enable IGMP Multicast Source: **NO**
	- Enable MLD Multicast Proxy: **NO**
	- Enable MLD Multicast Source: **NO**

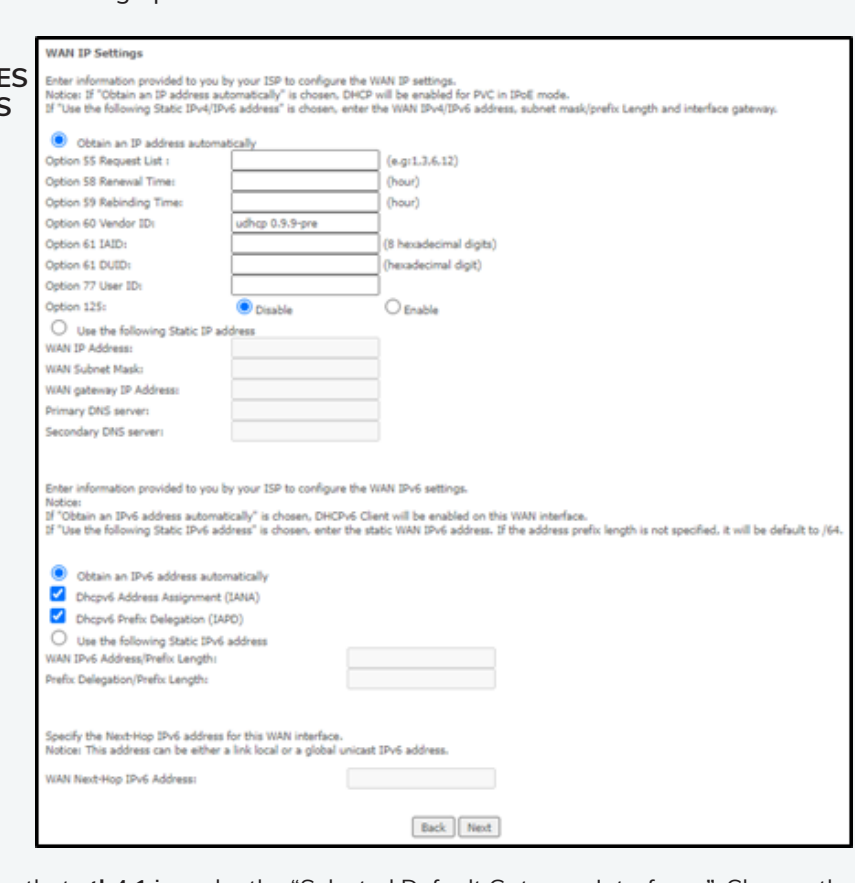

8. Under the "Router – Default Gateway" heading, ensure that **eth4.1** is under the "Selected Default Gateway Interfaces". Change the "Selected WAN Interface" to **ipoe\_eth4/eth4.1**, and then click **Next**.

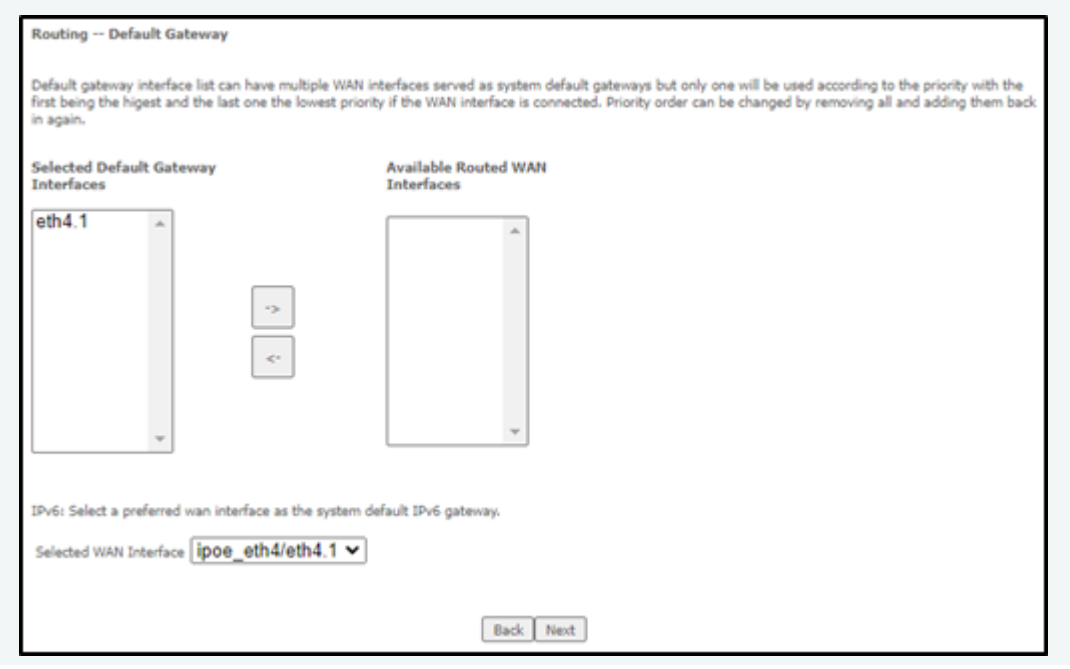

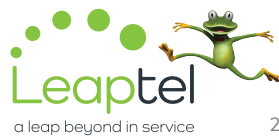

## **NetComm NF17ACV**

9. Under the "DNS Server Configuration" heading, move **eth4.1** to under the "Selected DNS Server Interfaces". Then, select **Obtain IPv6 DNS info from a WAN interface**, and select **ipoe\_eth4/eth4.1** for the "WAN Interface selected" option.

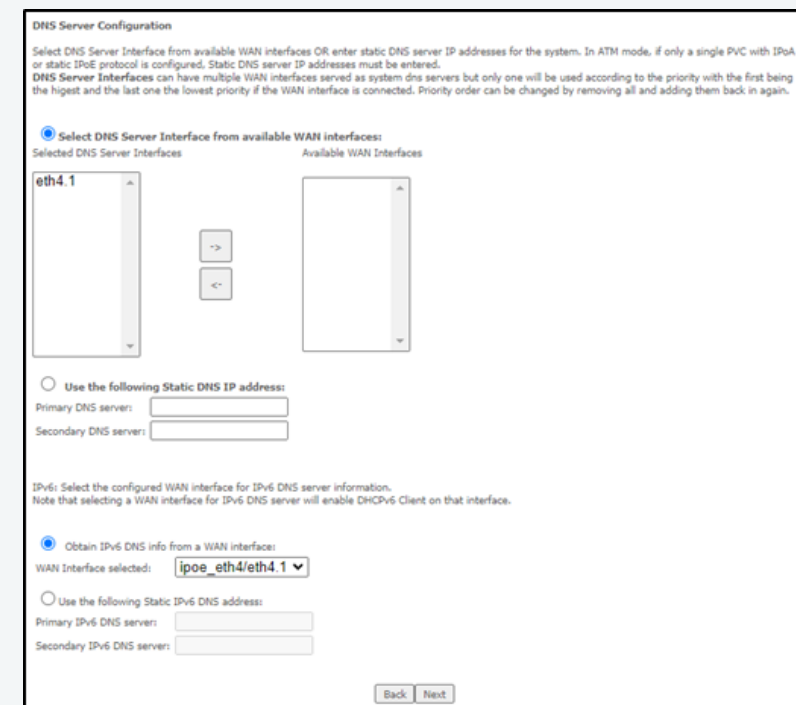

10. Under the "WAN Setup – Summary" heading, select **Apply/Save**.

| <b>WAN Setup - Summary</b>                                                 |                 |  |
|----------------------------------------------------------------------------|-----------------|--|
| Make sure that the settings below match the settings provided by your ISP. |                 |  |
| <b>Connection Type:</b>                                                    | <b>IPoE</b>     |  |
| NAT:                                                                       | Enabled         |  |
| <b>Full Cone NAT:</b>                                                      | Disabled        |  |
| Firewall:                                                                  | Enabled         |  |
| <b>IGMP Multicast Proxy:</b>                                               | Disabled        |  |
| <b>IGMP Multicast Source Enabled:</b>                                      | <b>Disabled</b> |  |
| <b>MLD Multicast Proxy:</b>                                                | <b>Disabled</b> |  |
| <b>MLD Multicast Source Enabled:</b>                                       | <b>Disabled</b> |  |
| <b>Quality Of Service:</b>                                                 | <b>Disabled</b> |  |

11. Restart the router.

Please note that this document is intended as a guide only and is not for a router that we currently sell. Our support team will not be able to advise of further steps, and recommend contacting the manufacturer if you need further assistance with the configuration of this device

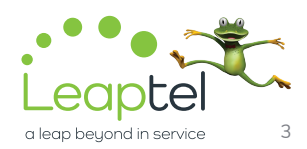